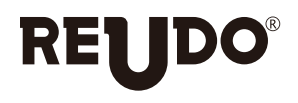

リュウド株式会社

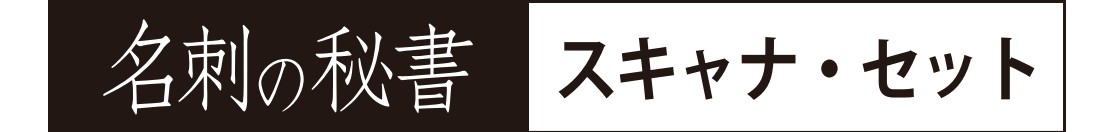

# クイック・スタート・ガイド

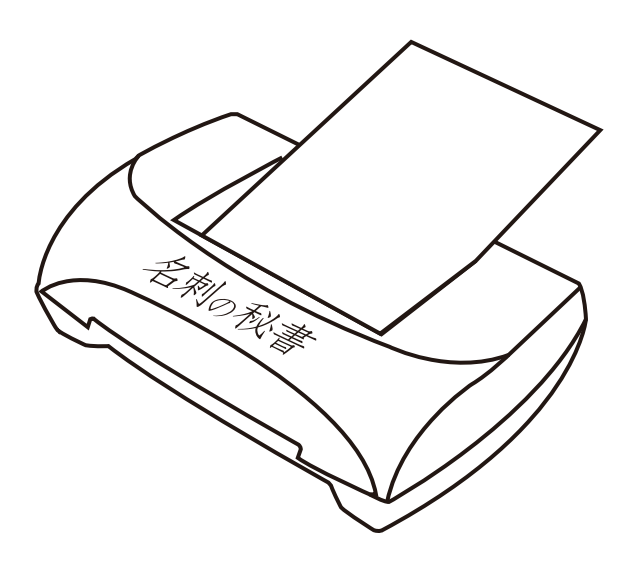

## ■同梱物の確認

本パッケージには下記が同梱されています。万一不足がございました場合は、お手数で すがユーザーサポートまでご連絡下さい。

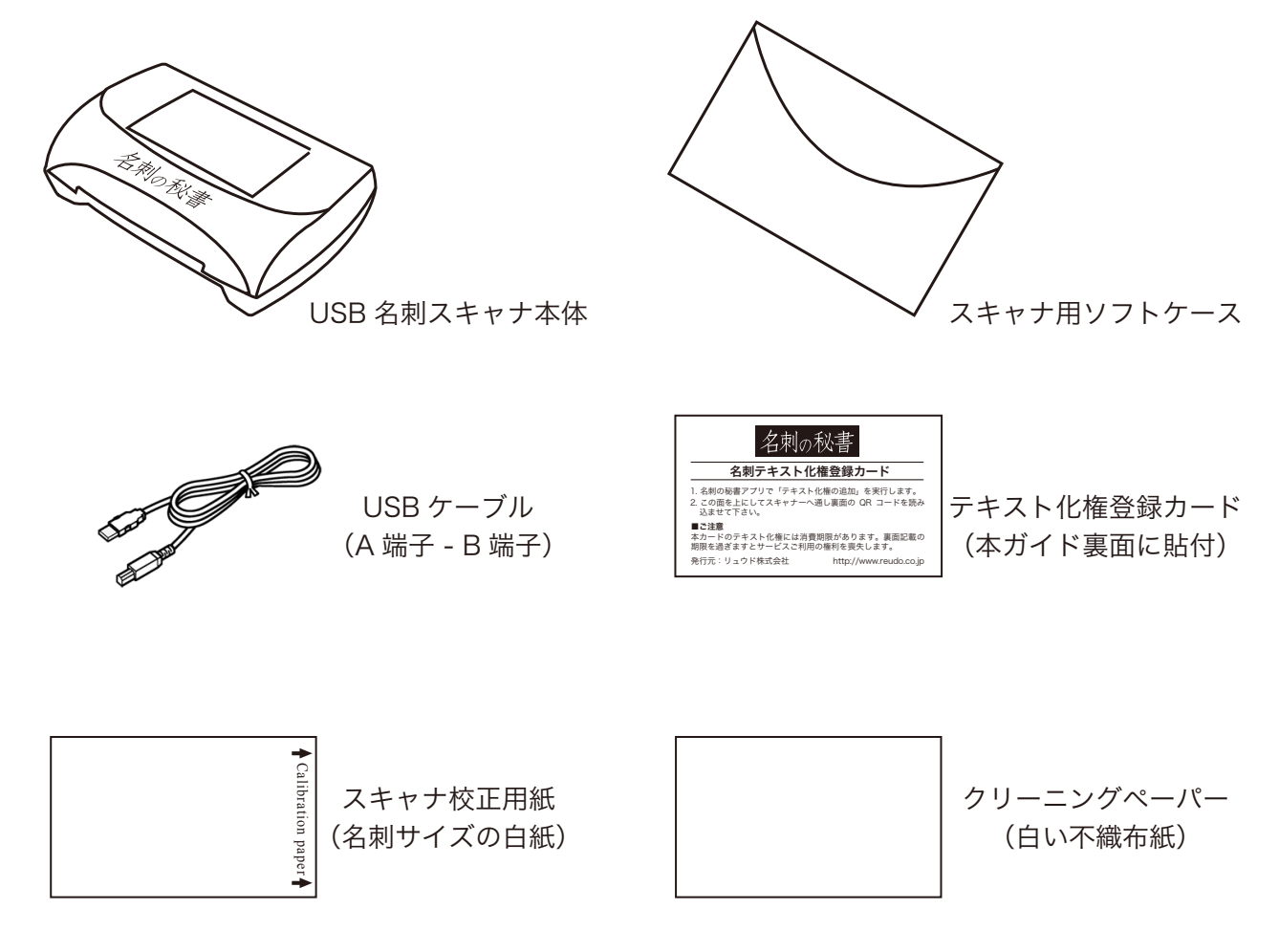

### ■ご利用環境について

本製品を PC に接続して名刺テキスト化サービスをご利用頂くには、下記 PC 環境が必 要です。

- 1. クライアント・アプリケーションの対応 OS Windows XP (SP3), Vista, 7, 8, (32/64bit 対応 ) または Mac OS 10.6.8 以降 が正常に動作する PC
- 2. 名刺スキャナを接続できる USB ポート
- 3. PC からインターネット接続できる環境
- 4. PC で利用できるメールアドレス(DIESEL アカウント登録のため)

# 1. 「名刺の秘書」アプリのインストール

- 1. 下記 URL にアクセスします。 http://www.reudo.co.jp/meishi/download.html
- 2. Windows 版と Mac 版のアプリケーション・ソフトがありますので、お使いになりた い方をダウンロードして下さい。

#### Windows 版

- 1. Windows 版では「BCSSetup.zip」という ZIP 圧縮ファイル がダウンロードされます。
- 2. ZIP フ ァ イ ル を ダ ブ ル ク リ ッ ク し ま す と、解 凍 さ れ て 「BCSSetup\_xxxx.msi」というファイルが出て来ます。(xxxx はバージョン番号です)
- 3. msi ファイルをダブルクリックしますとインストールが始まり ますので、画面の指示に従ってインストールを完了して下さい。
- 4. インストールが完了しますと、デスクトップに右図のアプリ起 動用ショートカット・アイコンが作成されます。

#### Mac 版

- 1. Mac 版では「BizCardSecretary\_xxxx.dmg」というファイル がダウンロードされます。(xxxx はバージョン番号です)
- 2. ファイルをダブルクリックしますと右図のフォルダが開きます ので、「名刺の秘書」アイコンを Applications フォルダへドラッ グ・アンド・ドロップすればインストールが完了します。

# 2. 名刺の秘書サービスのアカウント登録

本製品で名刺テキスト化サービスをご利用になるには、アカウント登録が必要です。アカ ウントをお持ちでない方は下記の手順で登録を行って下さい。 ※アカウント登録にはメールアドレスが必要です。 ※登録されたメールアドレスは、名刺の秘書サービスのログイン ID になります。

1. 名刺の秘書アプリを起動しますと右図の画面が表示されます。 「アカウント登録」のリンクをクリックしますとブラウザが開 いて「アカウントの登録」サイトへジャンプします。

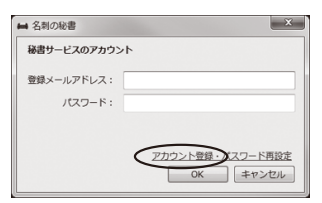

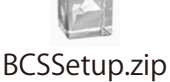

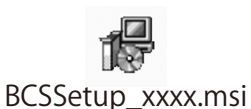

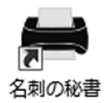

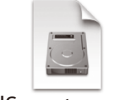

BizCardSecretary\_xxxx.dmg

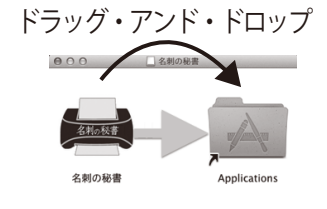

- 2. 「アカウントの登録」サイトでメールアドレスを入力し、 「登録する」をクリックします。すぐに登録されたメー ルアドレスへメールが送信されますので、メール本文中 の URL リンクをクリックします。
- 3. 「パスワードの設定」ページへジャンプしますので、任 意のパスワードを入力し「パスワード設定」をクリック して下さい。登録完了のメッセージが表示されればアカ ウント登録は完了です。

名刺の秘書アプリのログイン画面では、アカウント登録と 同じメールアドレス(ログイン ID)とパスワードを入力し、 「OK」をクリックして下さい。

#### 3. スキャナの校正 ※必ず行って下さい。

名刺の読込みを始める前に、本パッケージ同梱の校正用紙を 使ってスキャナの校正を実行して下さい。校正を行わずに名刺 のスキャンを行いますと、読取エラーが多くなります。

- 1. スキャナを同梱の USB ケーブルで PC に接続します。
- 2. スキャナを接続し初めて名刺の秘書アプリを起動しますと、 スキャナの校正を促すメッセージが表示されますので、「は い」をクリックして下さい。
- 3. 「校正用紙をスキャントレイにセットしてください。」と表示 されますので、同梱のスキャナ校正用紙を差し込んで下さい。
- 4. 校正用紙がスキャナを通過すれば校正は完了です。

アプリのメニューから「スキャン」 -> 「スキャナ校正」 でも校正できますので、名刺読取の精度が低下した場合 は校正を行って下さい。

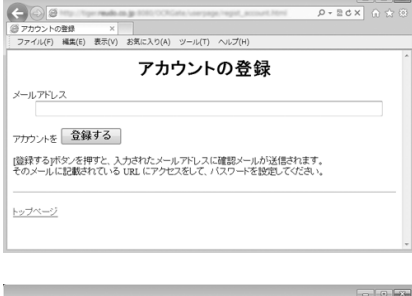

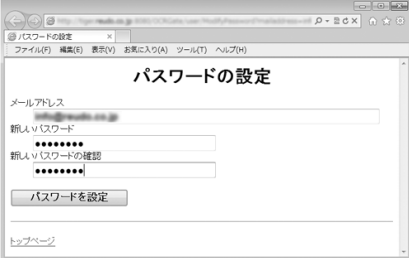

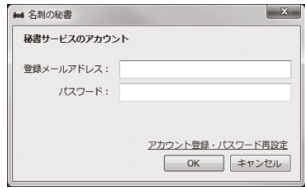

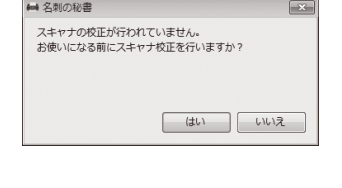

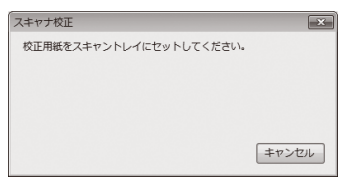

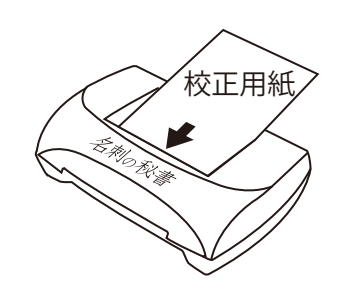

# 4. テキスト化権の追加

名刺テキスト化サービスを利用する権利をアカウントに追加します。

- 1. スキャナを PC に接続してください。
- 2. 名刺の秘書アプリのメニューから「秘書サービス」 -> 「テキスト化権の追加」を選択します。

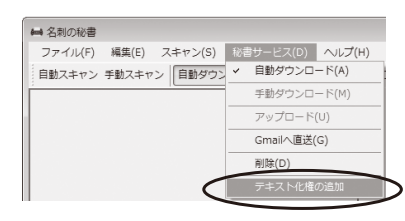

- 3. 「テキスト化権追加」ウインドウが開きますので、「QR コードをスキャナで読み取る」 をクリックし、下の「テキスト化権登録カード」を QR コードがある面を下に向け てスキャナにセットします。
- 4. カードがスキャナを通過すれば完了です。

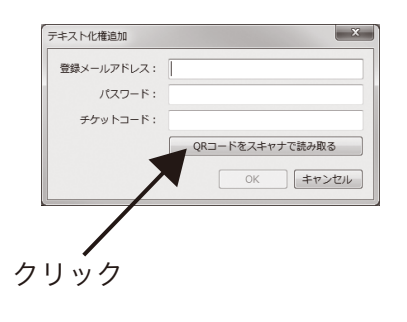

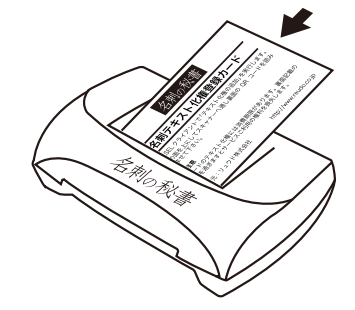

クリック しゅうしゃ フキスト化権登録カードをスキャン

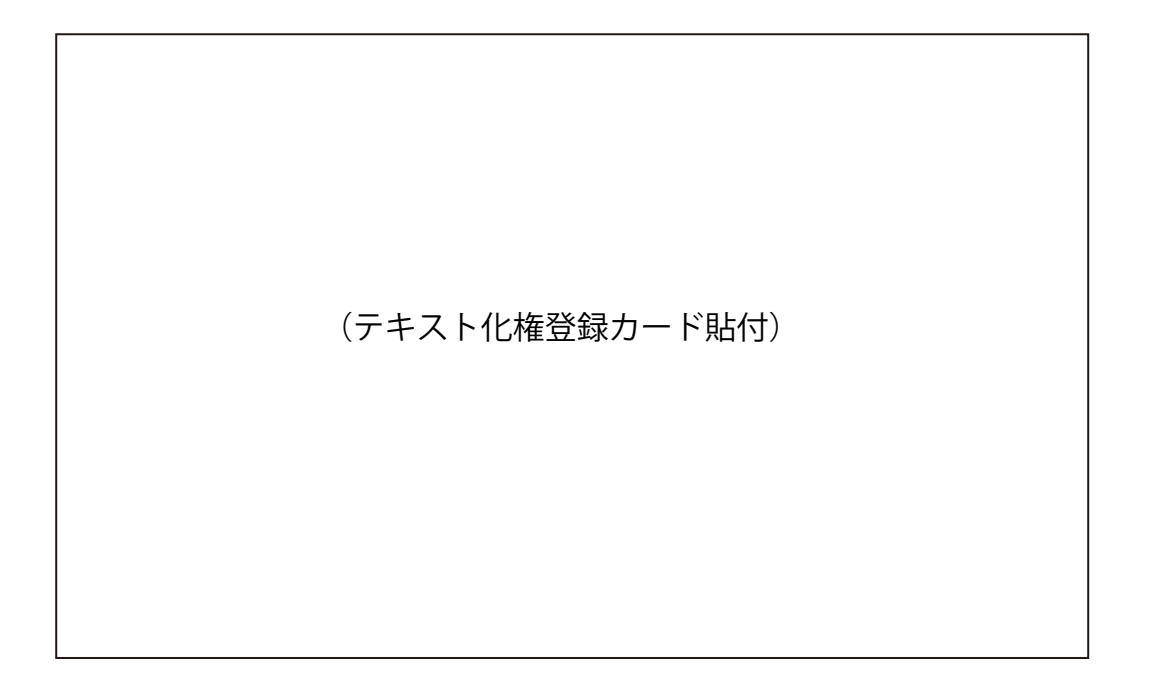